# **10 Штатное расписание.**

Содержит перечень должностей, распределённых по подразделениям, с указанием количества и размеров должностных окладов. Располагается в меню «Журналы \ Штатное расписание». Окно журнала имеет вид [\(рис. 10–1\)](#page-0-0).

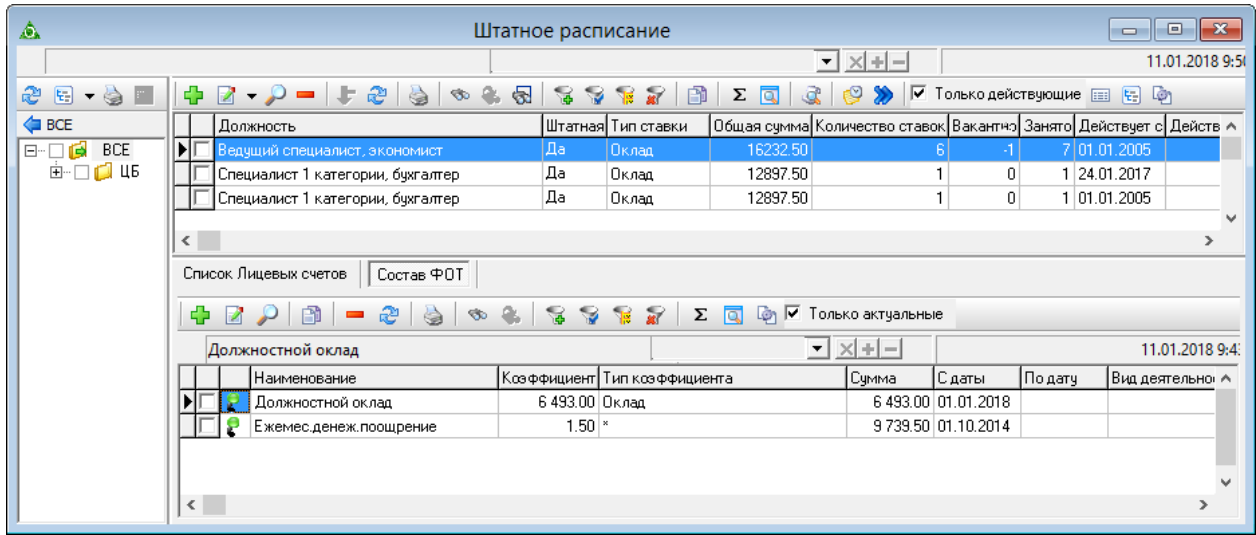

рис. 10–1

### <span id="page-0-0"></span>**Свойства журнала**.

1. Закрытые штатные единицы в журнале не отображаются. Чтобы их просмотреть снимите галочку с опции • Только действующие.

2. В детальной части «Список Лицевых счетов» отображаются сотрудники, принятые на выбранную штатную должность.

3. Состав ФОТ для штатной единицы рассчитывается от оклада по умолчанию.

В журнале выполняются следующие действия.

[Создание штатной единицы](#page-0-1)

<span id="page-0-1"></span>Дополнительные возможности

# **Создание штатной единицы**

Чтобы внести данные, выполните следующие действия.

1. Нажмите кнопку основной части  $\frac{1}{4}$  – «Добавить запись». Появится форма ввода данных [\(рис. 10–2\)](#page-1-0).

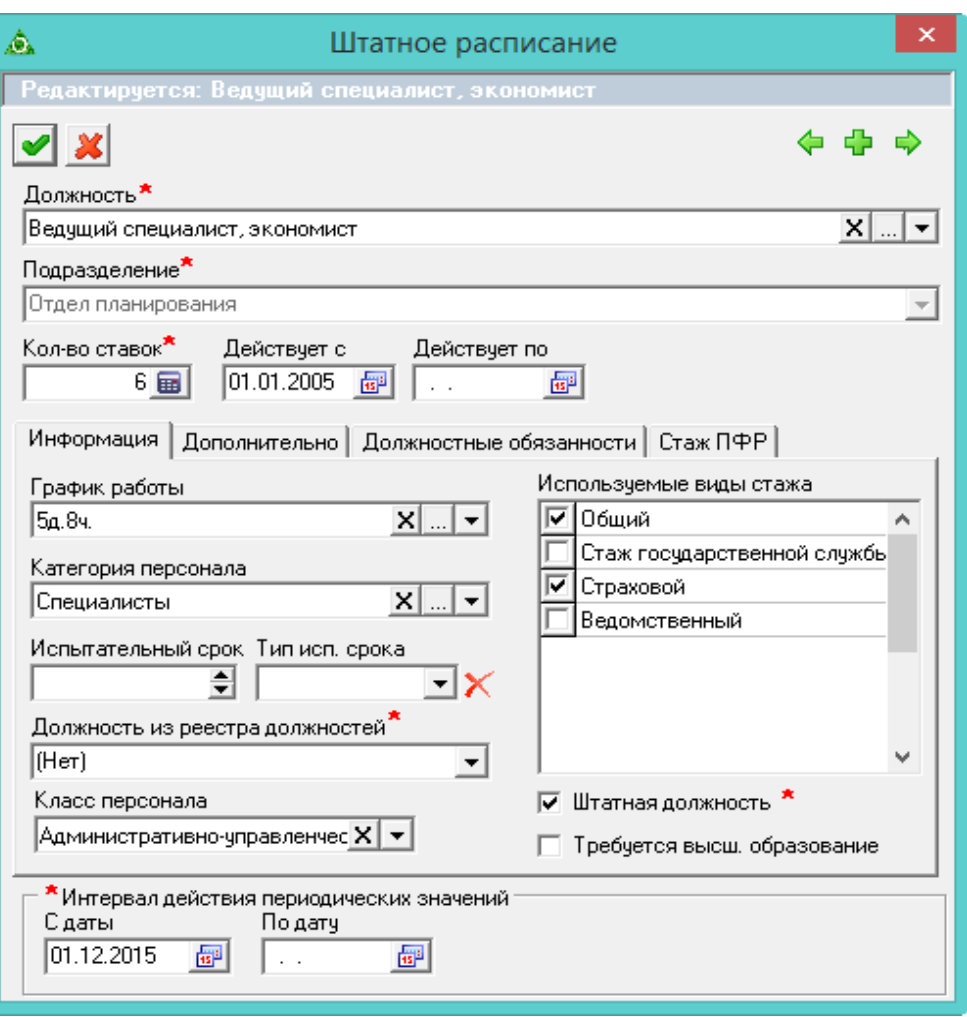

рис. 10–2

<span id="page-1-0"></span>2. Внесите данные.

Выберите должность, подразделение и количество ставок.

**График работы** – привязывается к штатной единице и отображается в табеле учёта рабочего времени по лицевому счету сотрудника.

**Штатная должность –** галочка на опции определяет штатную/внештатную должность. Для штатной должности указываются виды стажа в поле «Используемые виды стажа». При печати штатного расписания будут распечатаны только штатные должности.

**Действует с/по** – введите даты начала/окончания действия должности.

**Используемые виды стажа** – чтобы по сотруднику, находящегося на данной штатной единице, вёлся стаж и трудовая деятельность, отметьте нужный тип стажа галочкой.

3. Перейдите на вкладку «Дополнительно» [\(рис. 10–3\)](#page-2-0).

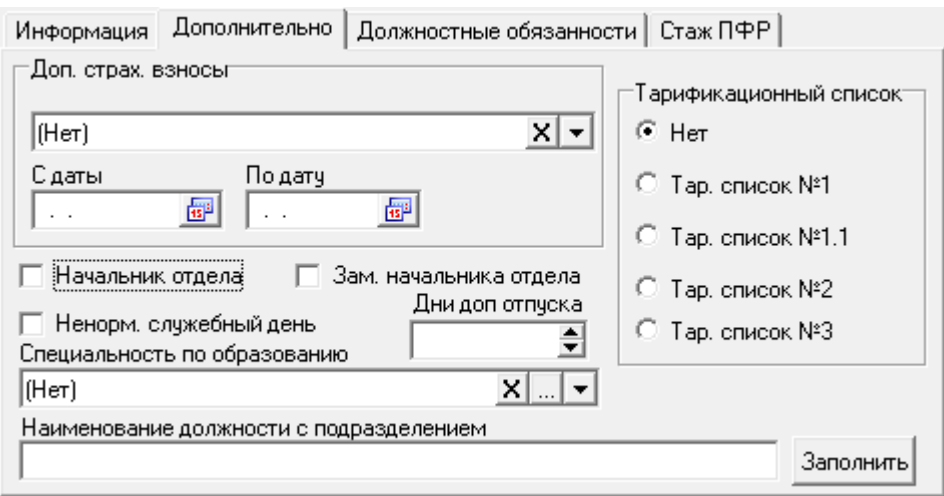

рис. 10–3

<span id="page-2-0"></span>**Доп. страх. взносы** – для определённых должностей указываются дополнительные тарифы страховых взносов.

Опции «**Начальник отдела**» и «**Зам. начальника отдела**» используется в отчётных формах, чтобы отделить в приказах начальников отделов (замов) от работников.

**Ненормированный служебный день** – чтобы при расчёте отпуска учитывались дополнительные дни из справочника «Категории должностей», установите на опции галочку.

**Дни доп. отпуска** – поле заполняется при включённой опции «Ненормированный служебный день». Значение данного поля будет использоваться в журнале остатков отпуска по сотруднику при первичном заполнении остатков (графа «Дней дополнительного отпуска»).

**Тарификационный список** – привязывает данную должность к выбранному тарификационному списку.

**Наименование должности с подразделением** – поле заполняется при нажатии на кнопку «Заполнить». Используется в отчётных формах.

### *Стаж ПФР.*

4. Чтобы внести данные по стажу ПФР, перейдите на вкладку «Стаж ПФР» (рис.  $10-3$ ).

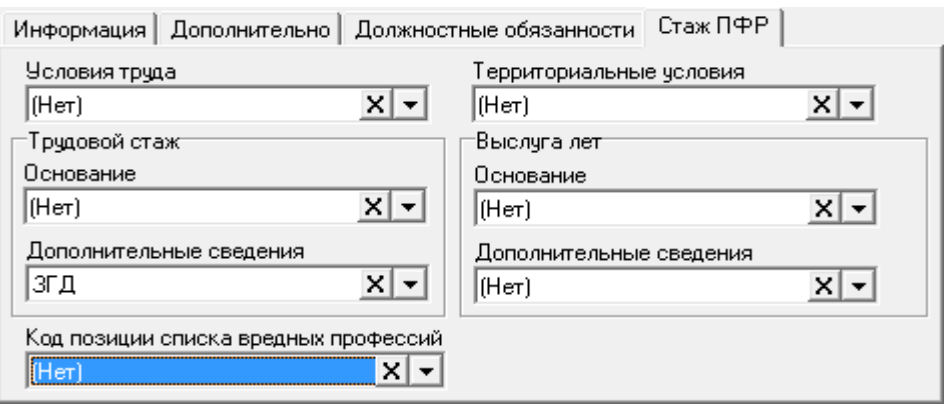

рис. 10–4

Например, если для должности «Начальник отдела» указать значение «ЗГД», всем лицевым счетам, принятым на данную должность, во вкладке «Стаж для ПФР» во всех периодах проставится значение «ЗГД».

5. Чтобы внести должностные обязанности, прейдите на соответствующую вкладку.

6. Чтобы сохранить данные, нажмите кнопку – «Подтвердить изменения».

7. Перейдите в детальную часть «Состав ФОТ».

Примечание: если у выбранной должности в справочнике «Должности» был заполнен «Шаблон ФОТ», то детальная часть «Состав ФОТ» заполняется автоматически.

8. Если детальная часть не заполнена, внесите данные.

Примечание: подробную информацию по заполнению смотрите в пункте «Должности».

## **Дополнительные возможности**

#### **Внесение доп. страх. взносов.**

Чтобы внести дополнительные тарифы страховых взносов, выполните следующие действия.

1. Отметьте галочками должности, для которых будут указываться тарифы.

2. Нажмите кнопку основной части **•** «Поставить доп.страх. взносы». Появится диалоговое окно [\(рис. 10–5\)](#page-3-0).

<span id="page-3-0"></span>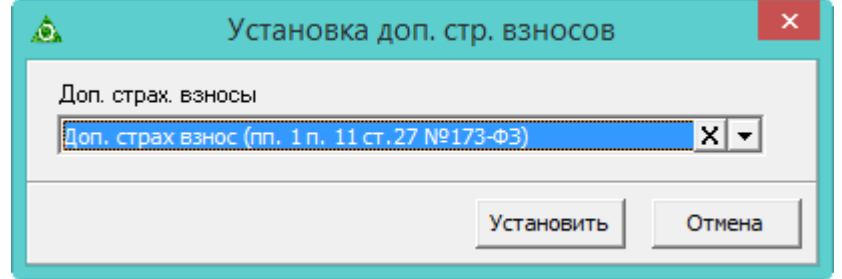

рис. 10–5

3. Выберите из списка нужное значение и нажмите кнопку «Установить».

# **Закрытие/отмена закрытия надбавок.**

Чтобы закрыть/отменить закрытие позиции ФОТ по сотрудникам, выполните следующие действия.

1. Выделите галочками нужных сотрудников.

2. Нажмите кнопку <sup>в д</sup> - «Массовое закрытие/отмена закрытия надбавок». Появится окно [\(рис. 10–6\)](#page-4-0).

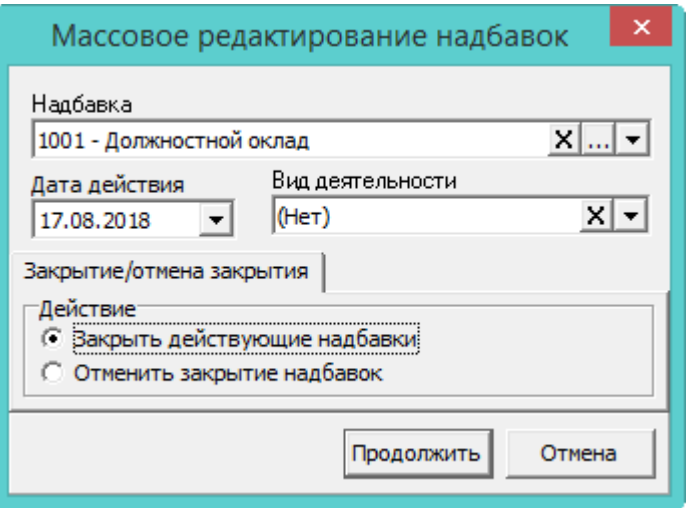

рис. 10–6

<span id="page-4-0"></span>3. Выберите надбавку, которую нужно закрыть (отменить её закрытие).

4. Чтобы *закрыть надбавку*, выберите опцию «Закрыть действующие надбавки» и укажите дату закрытия.

5. Чтобы *отменить закрытие надбавки*, выберите опцию «Отменить закрытие надбавки» и в поле «Дата закрытия» укажите дату, на которую была закрыта данная надбавка.

6. Нажмите кнопку продолжить.

## **История изменения параметра.**

– кнопка основной части «История изменения параметра» вызывает окно [\(рис. 10–7\)](#page-4-1), в котором можно просмотреть историю создания и редактирования записей таблицы.

<span id="page-4-1"></span>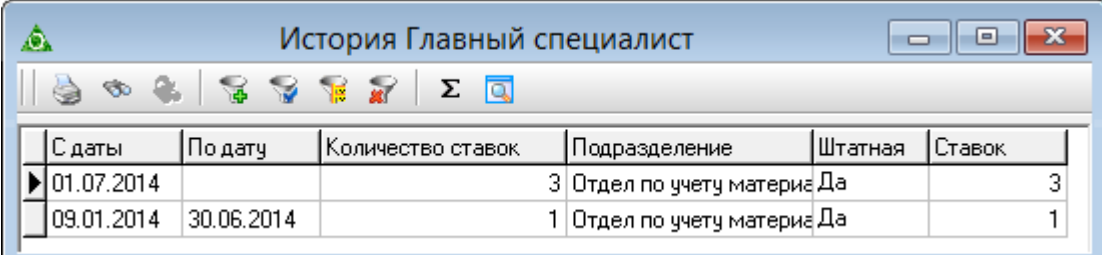

Например, должность «Главный специалист» была создана 09.01.2014 с количеством ставок 1, а с 01.07.2014 количество ставок было увеличено до 3.

#### **Изменение наименования штатной единицы.**

Чтобы изменить наименования должности без отмены приказа, воспользуйтесь кнопкой  $\blacksquare$  – «Изменение должности» [\(рис. 10–8\)](#page-5-0).

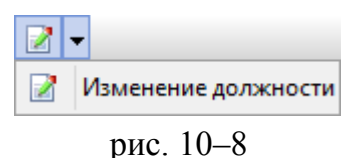

<span id="page-5-0"></span>Откроется форма ввода данных. Выберите в поле «Должность» нужное наименование и нажмите кнопку  $\blacktriangledown - \langle \text{N} \rangle$  - изменения». Также измениться категория персонала и класс персонала.

После сохранения, должность обновится для лицевых счетов, принятых на неё, в журнале лицевых счетов и приказах (приём, перевод).

#### **Массовое копирование ФОТ.**

Например, должность «Начальник управления» имеет такой же состав ФОТ, как у должности «Специалист» [\(рис. 10–9\)](#page-5-1).

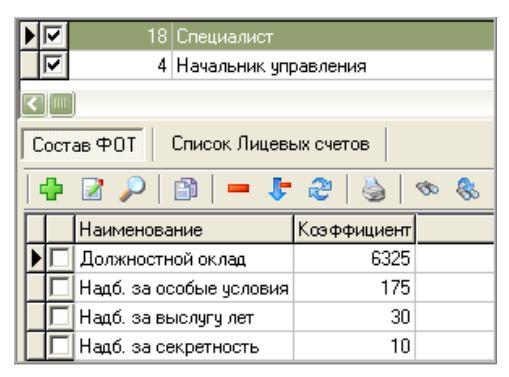

рис. 10–9

<span id="page-5-1"></span>Чтобы не вносить состав ФОТ вручную, его можно скопировать. Для этого выполните следующие действия.

1. Пометьте обе записи галочками.

- 2. Установите курсор на запись источник копирования состава ФОТ.
- 3. Нажмите кнопку основной части  $\bullet$  «Массовое копирование ФОТ».

### **Копирование позиций штатного расписания.**

Чтобы скопировать штатные единицы из одного подразделения в другое, выполните следующие действия.

1. Пометьте нужные штатные единицы галочками.

2. Нажмите кнопку основной части **»** - «Копирование позиций Штатного расписания». Появится диалоговое окно [\(рис. 10–10\)](#page-6-0).

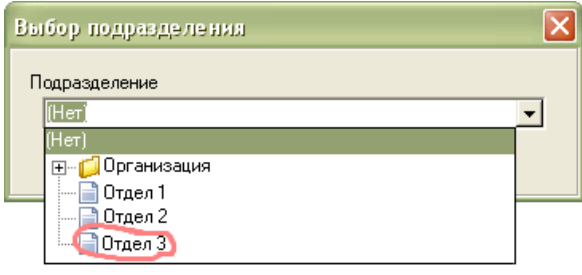

рис. 10–10

<span id="page-6-0"></span>3. Выберите подразделение, в которое будут копироваться штатные единицы.